# 1.2 建設工事競争入札参加資格更新申請

建設工事競争入札の更新申請を行います。

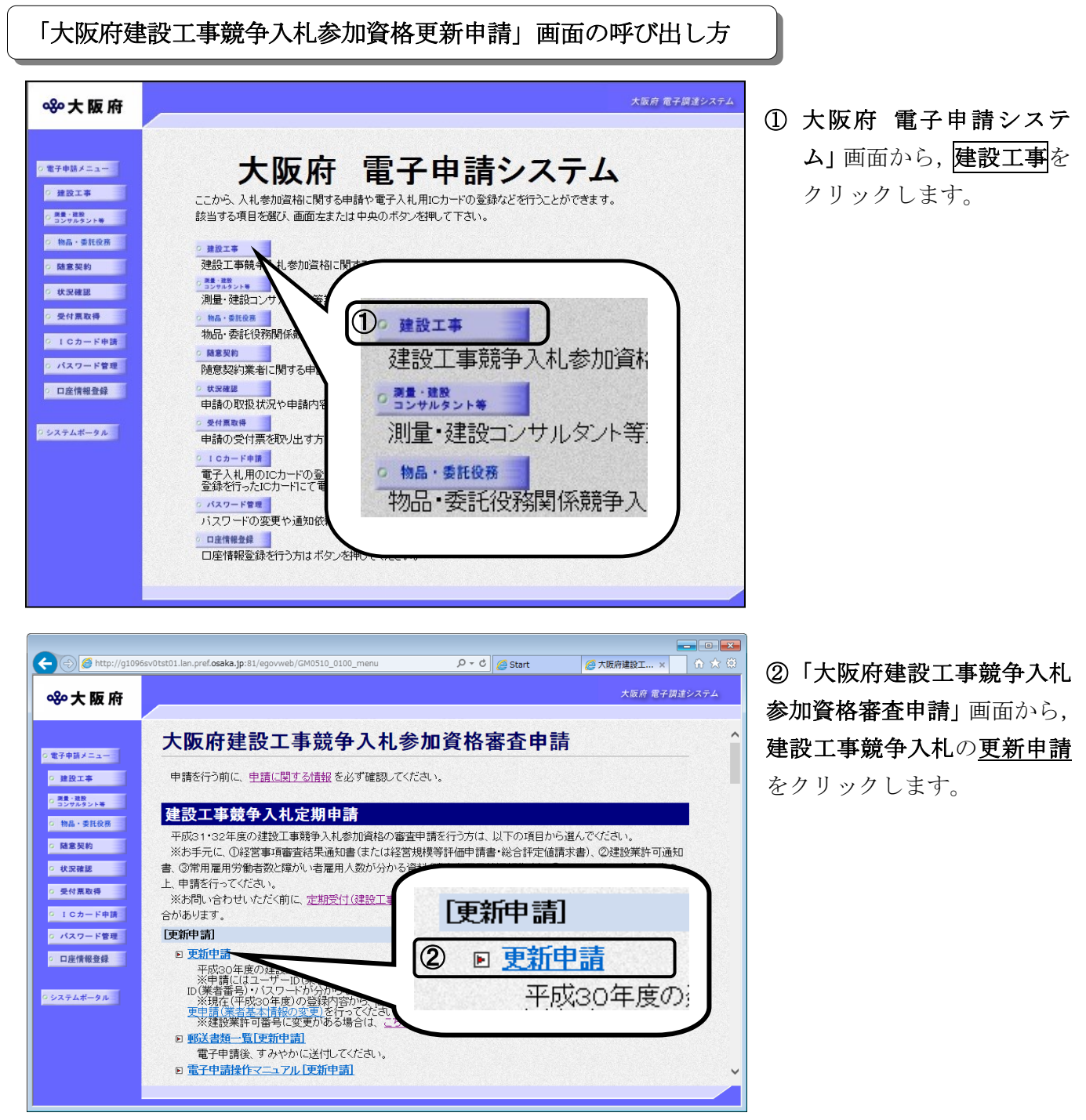

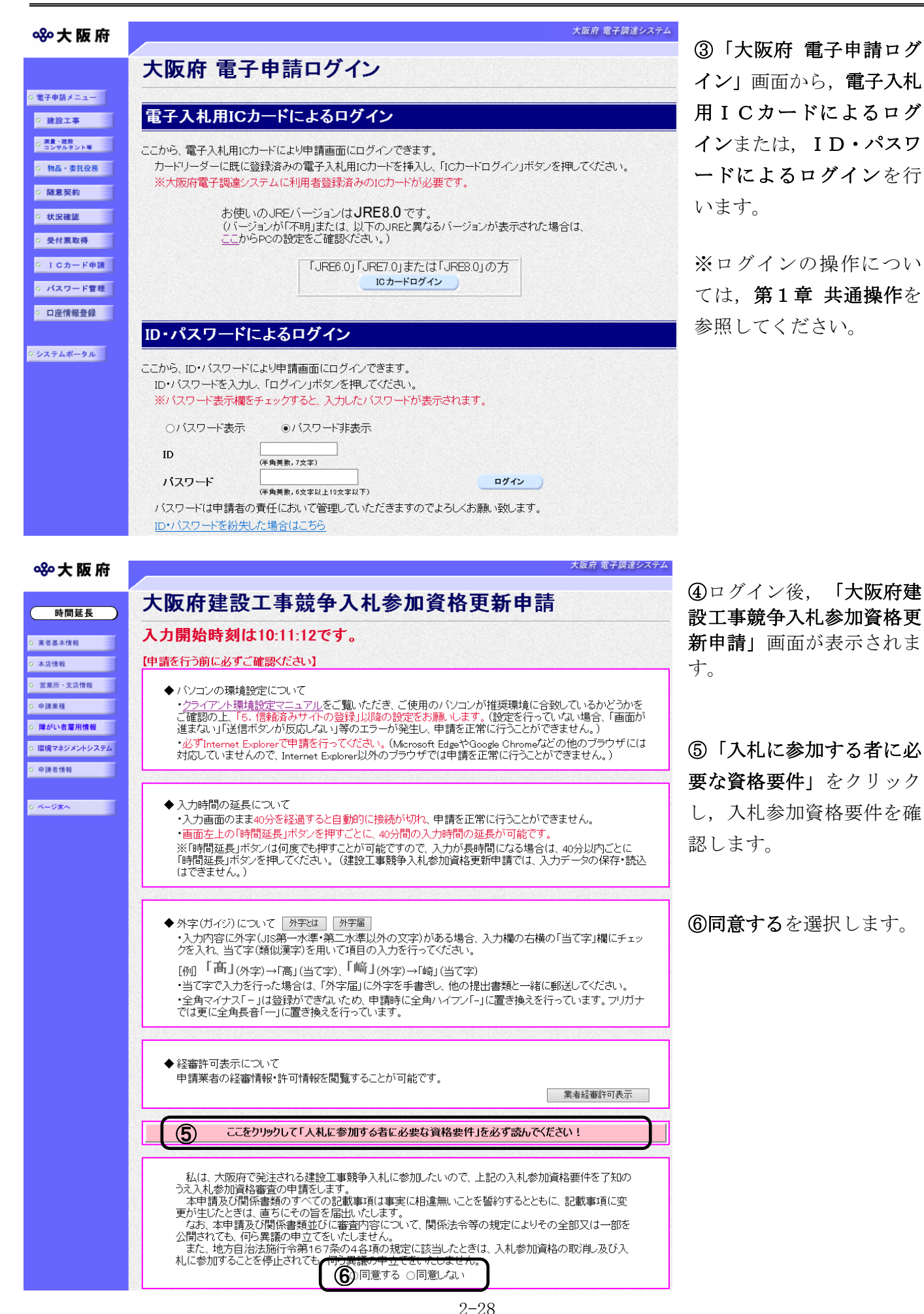

# ◆ 内容に誤りがある場合

表示された内容に誤りがある場合は,本処理を取り止め,変更申請処理を先に行ってくだ さい。

### ● 入力時間延長について

画面を表示したまま40分間を経過すると,自動的に接続が切れてしまい正常に申請を行 うことができません。

長時間画面を表示したままにしている場合は、画面左上の<mark>時間延長</mark>をクリックして40分 間の時間延長を行ってください。

# ●経審許可情報について

業者経審許可表示をクリックすると,申請業者の経審情報・許可情報を閲覧することがで きます。

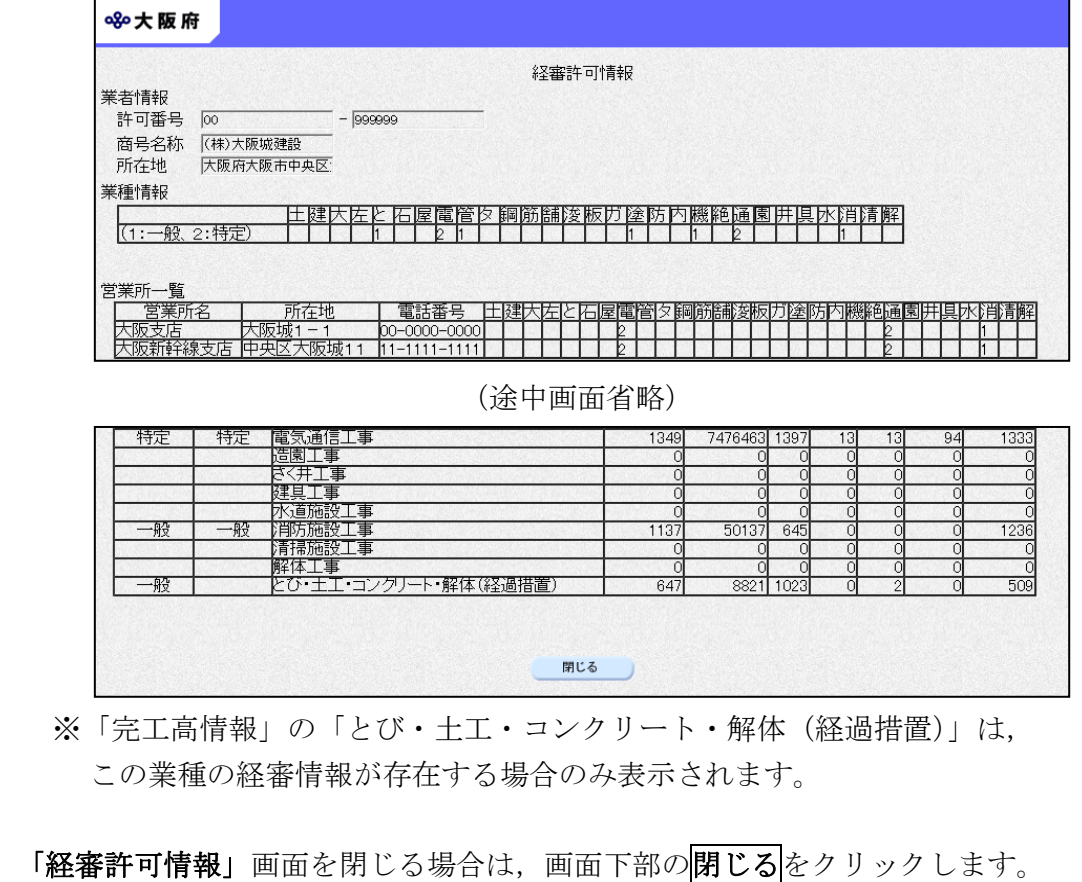

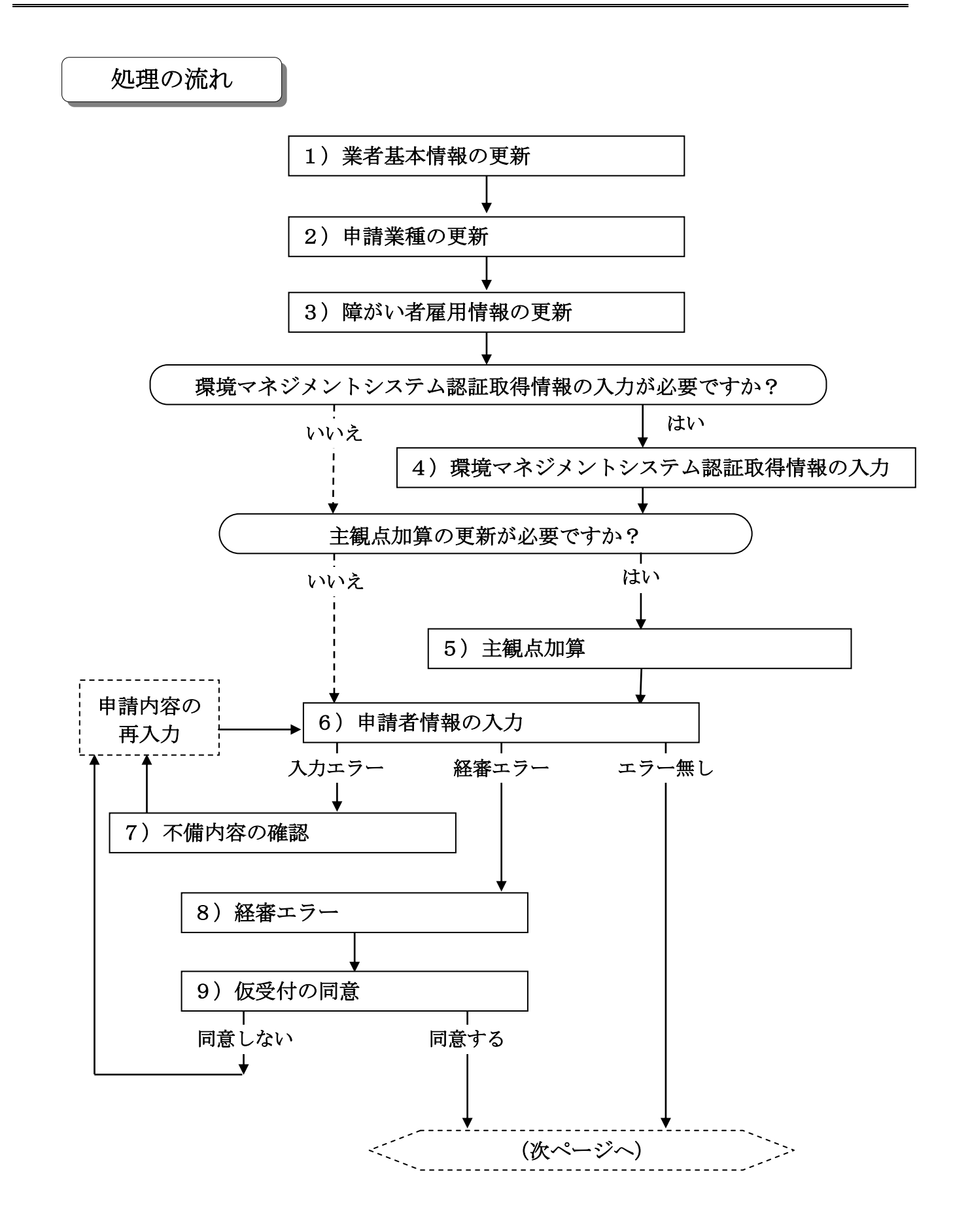

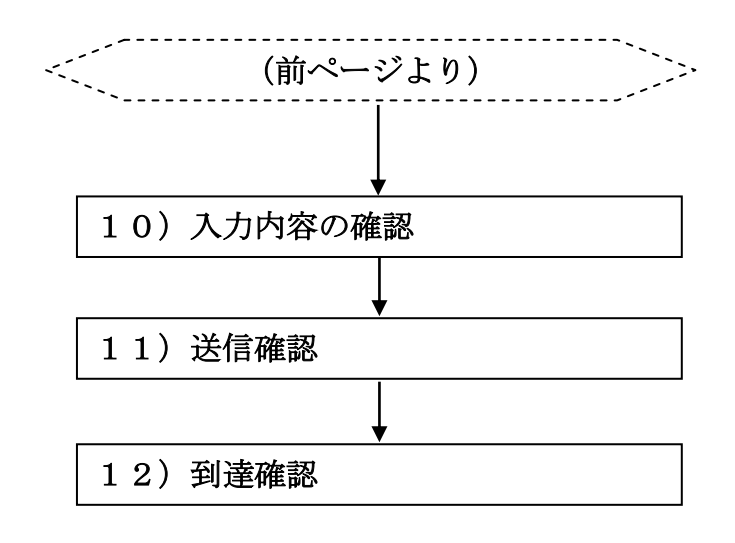

### 1)業者基本情報の更新

大阪府 電子調達システム 880大阪府 業者基本情報 時間延長 ○ 業者基本情報 業者番号 1111111 ○ 本店情報 大阪府知事許可(27) 許可区分 建設業許可番号 許可番号 G 営業所 · 支店情報 123456 経営事項審査の審査基準日(和 平成√□年□月□日 ○ 申請業種 暦) (半角数字) ○ 障がい者雇用情報 注)仮受付申請を行う場合(申請に必要な経営事項審査結果通知書を未取得)は、空欄のまま申請してくだ<br>さい。<br>|平成 ∨| | |年 | | |月 | | | | | | | | | ○ 環境マネジメントシステム 経営事項審査結果の通知日(和 層) ○ 申請者情報 (半角数字) 漢字 (株)大阪城建設 商号または名称 ○ ページ末へ シング フリガナ オオサカジョウケンセツ 契約先情報 支店契約 □ 官公需適格組合の認定を受けている組合の申請の場合は、特例措置審査の 官公需適格組合の選択 希望に関わらず、チェックを入れてください。 -<br>- ▼ 注) 会社としての主たる業種を選択してください。(不明な場合は「その他業種」を 会社等の業種 避眠)

画画面左の業者基本情報をクリックするか、画面右のスクロールバーで下にスクロールして、 業者基本情報の入力画面を表示し、各項目の入力を行います。

#### ● 経営事項審査結果の通知日について

経審申請中で通知書が届いていない場合、経営事項審査基準日の通知日を「空白」で進め てください。

入力後、画面左の申請業種をクリックします。

→→2)申請業種の更新へ

大阪府 電子調達システム

## 2)申請業種の更新

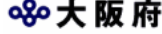

ŀ

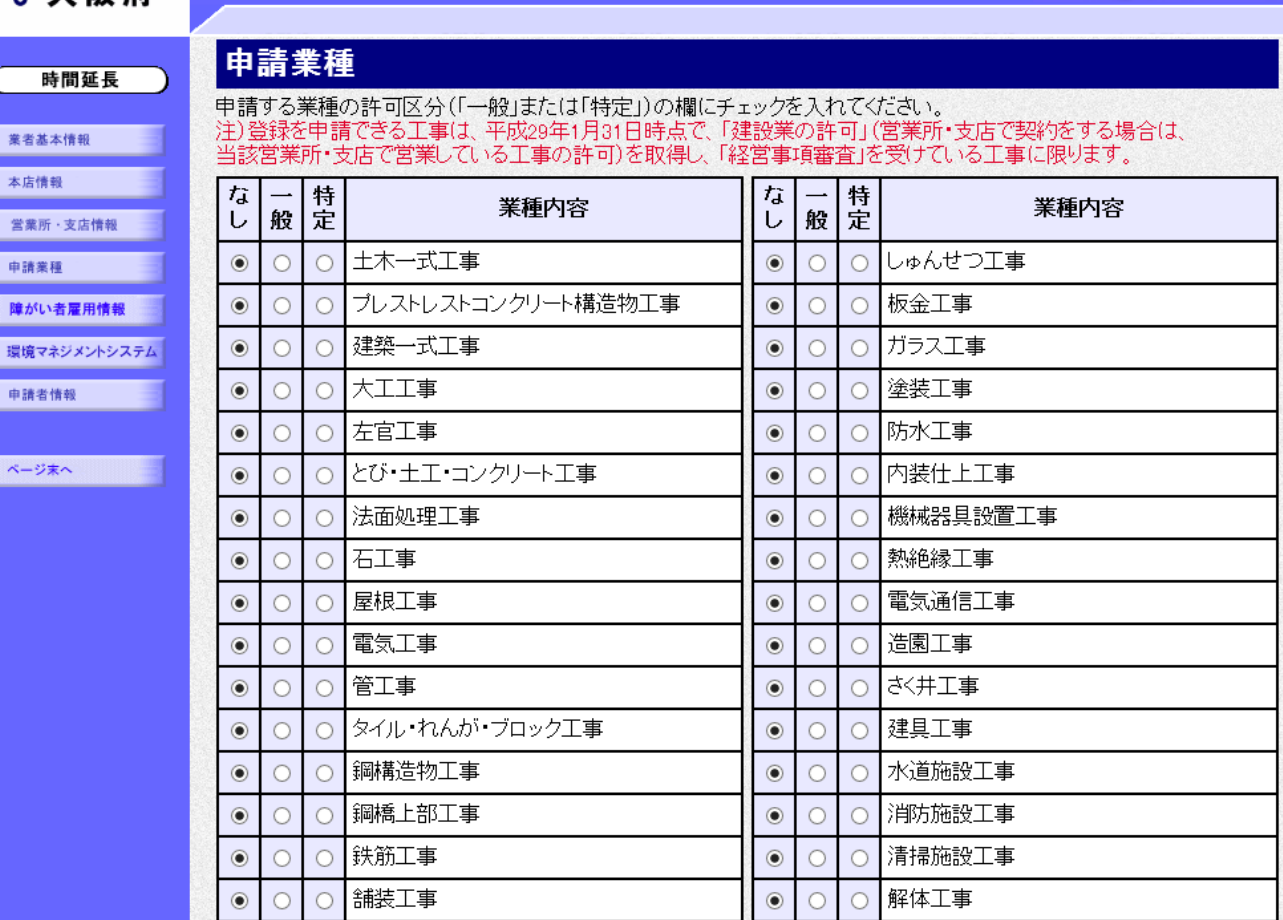

申請を希望する業種の許可種別の欄(一般または特定)をクリックして指定します。

指定後, 画面左の<mark>障がい者雇用情報</mark>をクリックします。

→→3)障がい者雇用情報の更新へ

大阪府 電子調達システム

3)障がい者雇用情報の更新

#### 880大阪府

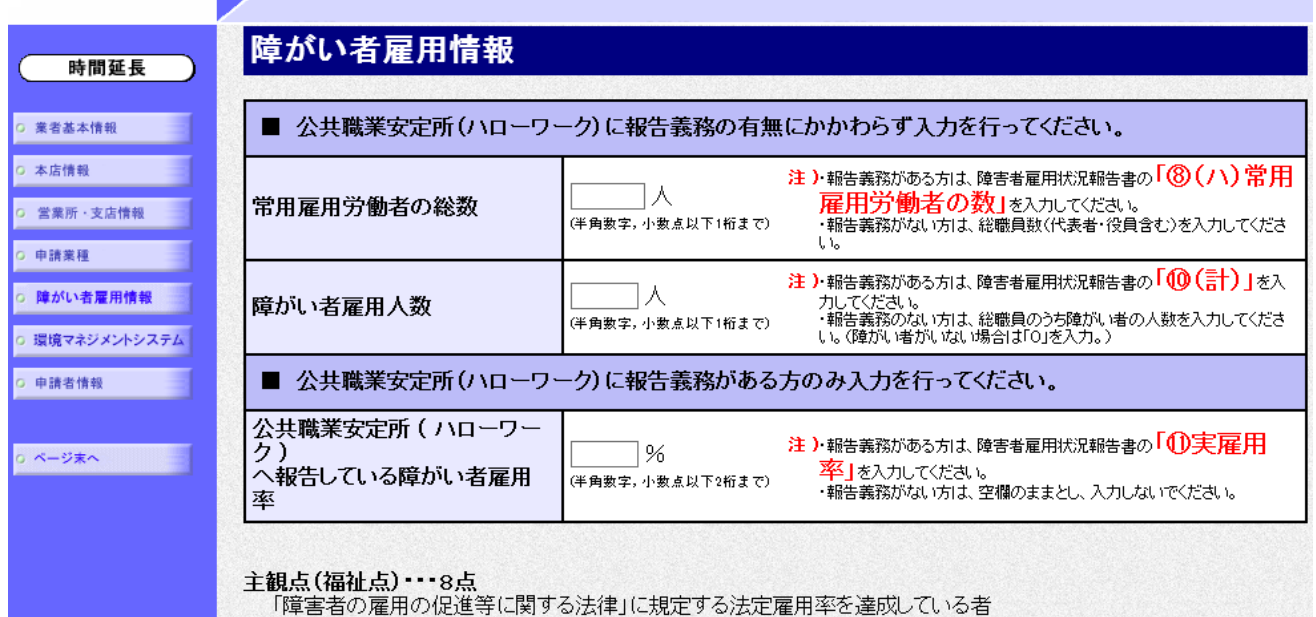

障がい者雇用情報を入力します。

#### ● 常用雇用労働者の総数について

公共職業安定所(ハローワーク)に報告義務がない方は,申請日現在の総職員数を入力して ください。

公共職業安定所(ハローワーク)に報告義務がある方は,障がい者雇用状況報告書「⑧(ハ) 常用雇用労働者の数」に記載のある人数を入力してください。

### ◆ 障がい者雇用人数について

公共職業安定所(ハローワーク)に報告義務がない方は,申請日現在の総職員のうち障がい 者の人数を入力してください。

公共職業安定所(ハローワーク)に報告義務がある方は,障がい者雇用状況報告書「⑩(計)」 に記載のある人数を入力してください。

## ◆ 公共職業安定所(ハローワーク)へ報告している障がい者雇用率に ついて

公共職業安定所(ハローワーク)に報告義務がない方は,率の欄は『空白』としてください。 公共職業安定所(ハローワーク)に報告義務がある方は,障がい者雇用状況報告書「⑪(実 雇用率)」に記載のある率を入力してください。

入力後、次のいずれかの操作を行います。

◆環境マネジメントシステム認証取得情報の更新が必要な場合は、画面左の環境マネジメントシ ステムをクリックします。

→→4)環境マネジメントシステム認証取得情報へ

◆主観点加算の更新が必要な場合は,スクロールで移動します。

- →→5)主観点加算へ
- **◆その他の入力が無い場合は、画面左の申請者情報をクリックします。**

→→6) 申請者情報の入力へ

#### 4)環境マネジメントシステム認証取得情報

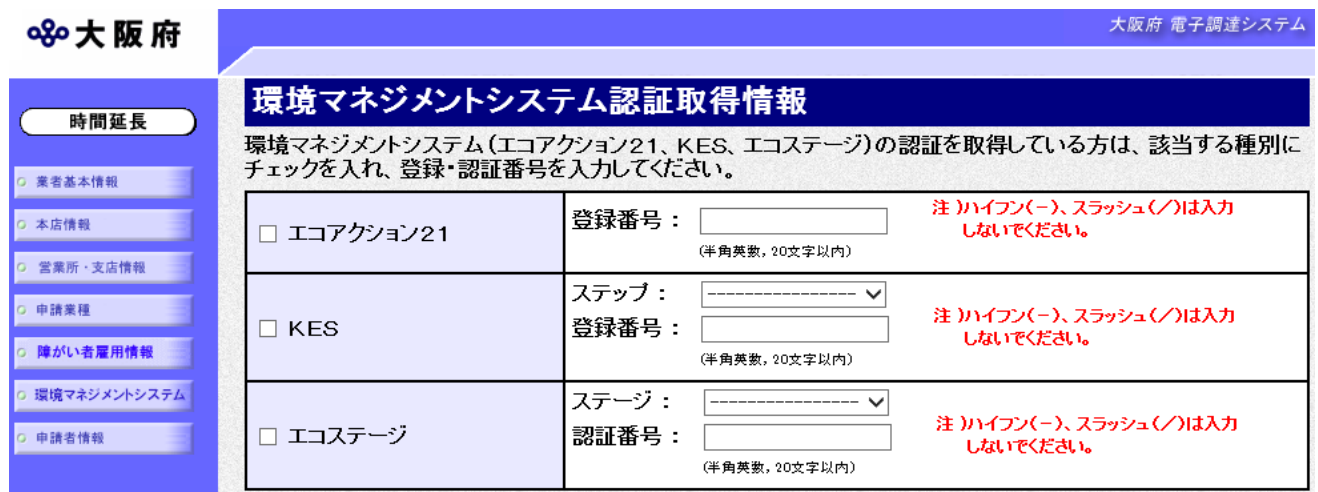

環境マネジメントシステム認証取得情報を入力します。

◆主観点加算が必要な場合は,スクロールで移動します。 →→5)主観点加算へ

## 5)主観点加算

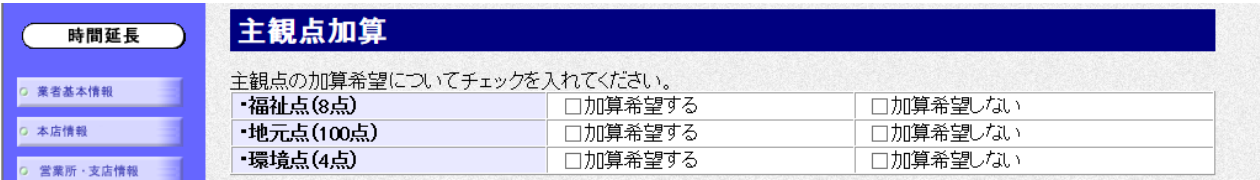

主観点の加算希望について福祉点、地元点、環境点に加算希望する·加算希望しないのチェック を入れます。

※主観点加算は、該当する主観点しか表示されません。

※環境点は、認証を取得している環境マネジメントシステムの種別によって点数が変わります。

入力後、画面左の中請者情報をクリックします。

→→6) 申請者情報の入力へ

## 6)申請者情報の入力

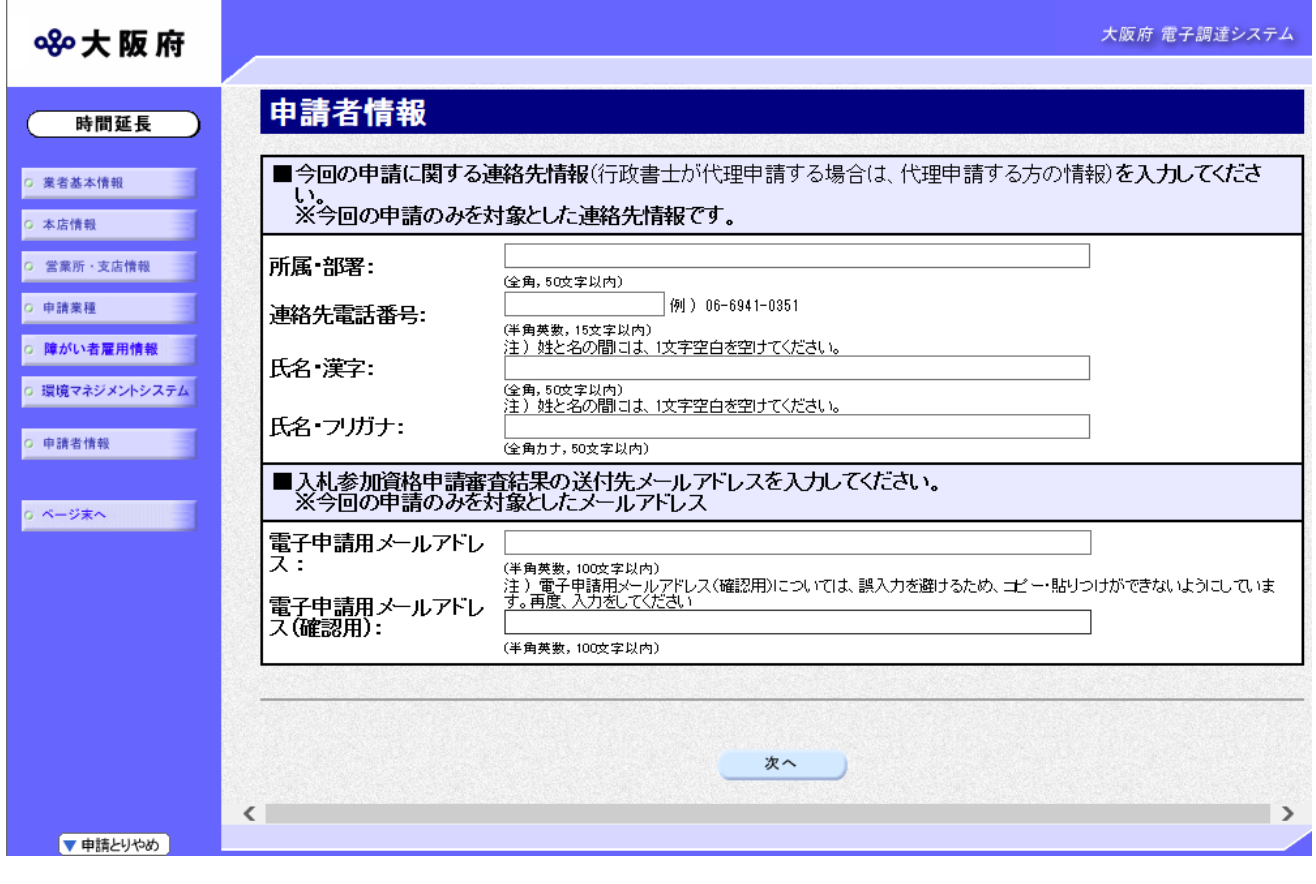

今回の申請で申請内容を入力した人の情報を入力します。

# ● 氏名の入力について

氏名・漢字と氏名・フリガナを入力する際には、姓と名の間に必ず1文字分の空白を入力 してください。

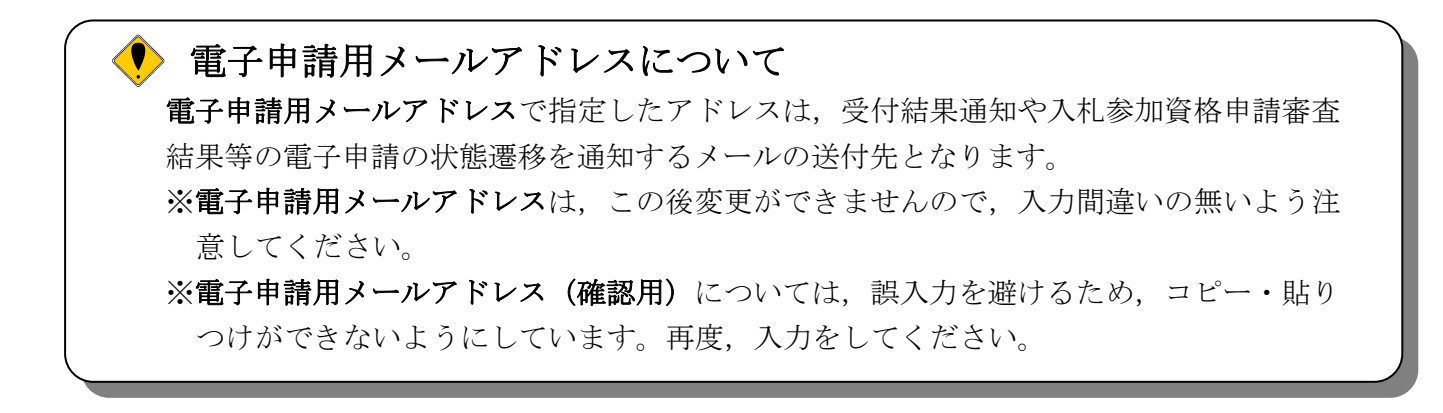

入力後、次のいずれかの操作を行います。

◆申請内容を送信する場合は、画面下の次へをクリックします。

・入力内容に不備が有る場合

#### →→7)不備内容の確認へ

・経審チェックエラーの場合

#### →→8)経審エラーへ

・入力内容に不備が無い場合

#### →→10)入力内容の確認へ

◆申請内容を修正入力する場合は,画面左のボタンの中から修正が必要な項目のボタンをクリッ クし,各申請入力の操作に戻ります。

◆ 申請とりやめボタン 画面左下の申請とりやめをクリックすると,入力した情報をすべて取り消し,「大阪府 電 子申請システム」画面に戻ります。

7)不備内容の確認

840大阪府 入力内容に不備があります 入力内容に不備があります。入力内容を見直してください。 建設業許可情報が確認できません。[E0106]<br>○建設業許可の内容と入力内容を再度ご確認ください。(大阪府との契約先営<br>業所が建設業許可を取得していない業種は申請できません。)<br>○正しく入力されたとして一ジが表示されます。この場合は、(後日(取得後2〜3週間以内)ときは、エラーメッセージが表示されます。この場合は、「大阪府総務部契<br>週間程度後)に再度入力していただくか、お急ぎの場合は、「大阪府総務部契約局総務委託物品課資格審査グループ」 閉じる

入力した内容に不備があった場合はエラーとなり,上図のような画面が表示されます。 表示された不備内容を確認後, 閉じるをクリックし, 「大阪府建設工事競争入札参加資格更新申 請」画面で入力内容の見直し・再入力を行ってください。

8)経審エラー

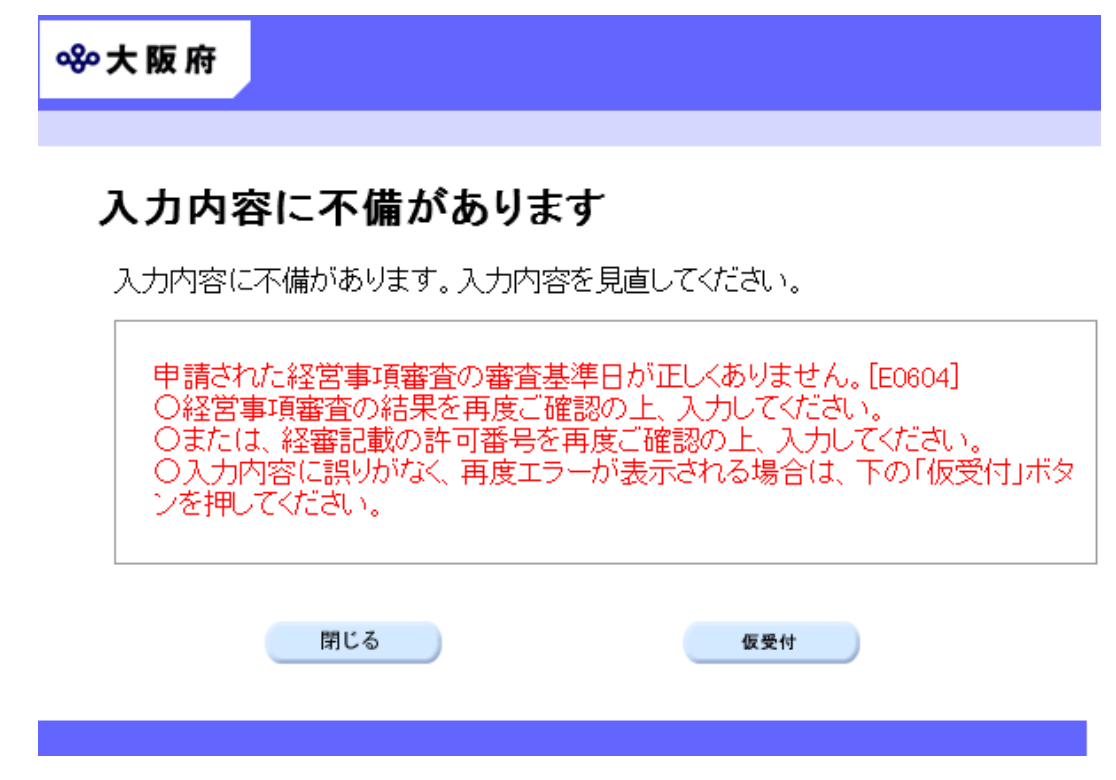

経審チェックでエラーとなった場合は,上図のような画面が表示されます。

- ◆経営事項審査の申請中または経審を最近取得した場合は、仮受付をクリックします。 →→9)仮受付の同意へ
- ◆登録内容を修正する場合は、<mark>閉じる</mark>をクリックします。
	- →→1) 業者基本情報の入力 等へ

### 9)仮受付の同意

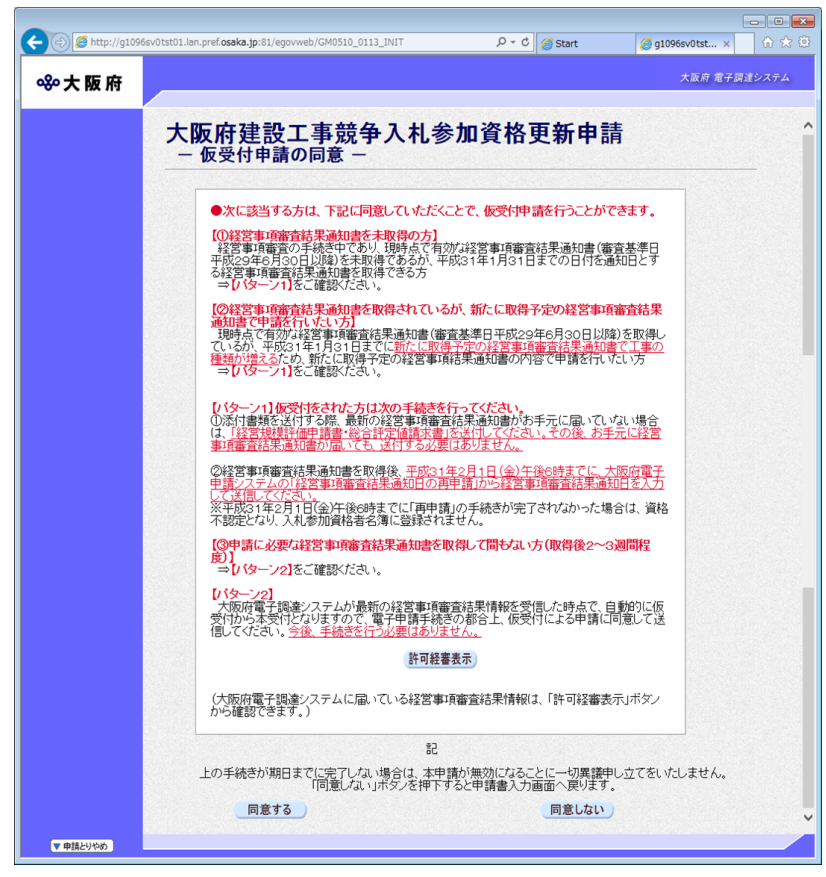

仮受付の説明文が表示されます。

許可経審表示をクリックすると,別画面に下図のような「許可・経営事項審査情報」画面が表示 され、大阪府のシステムに届いている経審情報を確認することができます。「許可·経営事項審 **査情報」**画面は、確認の上<mark>閉じる</mark>をクリックして画面を閉じます。

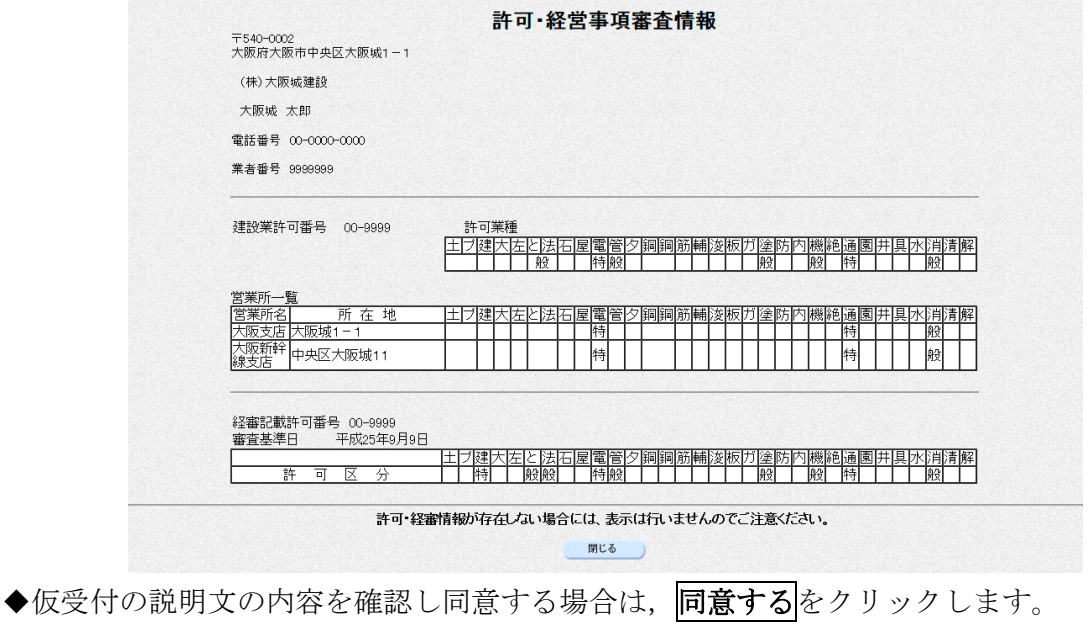

- →→10)入力内容の確認へ
- ◆仮受付申請を行わない場合は、同意しないをクリックします。 →→1) 業者基本情報の入力 等へ

# 10) 入力内容の確認

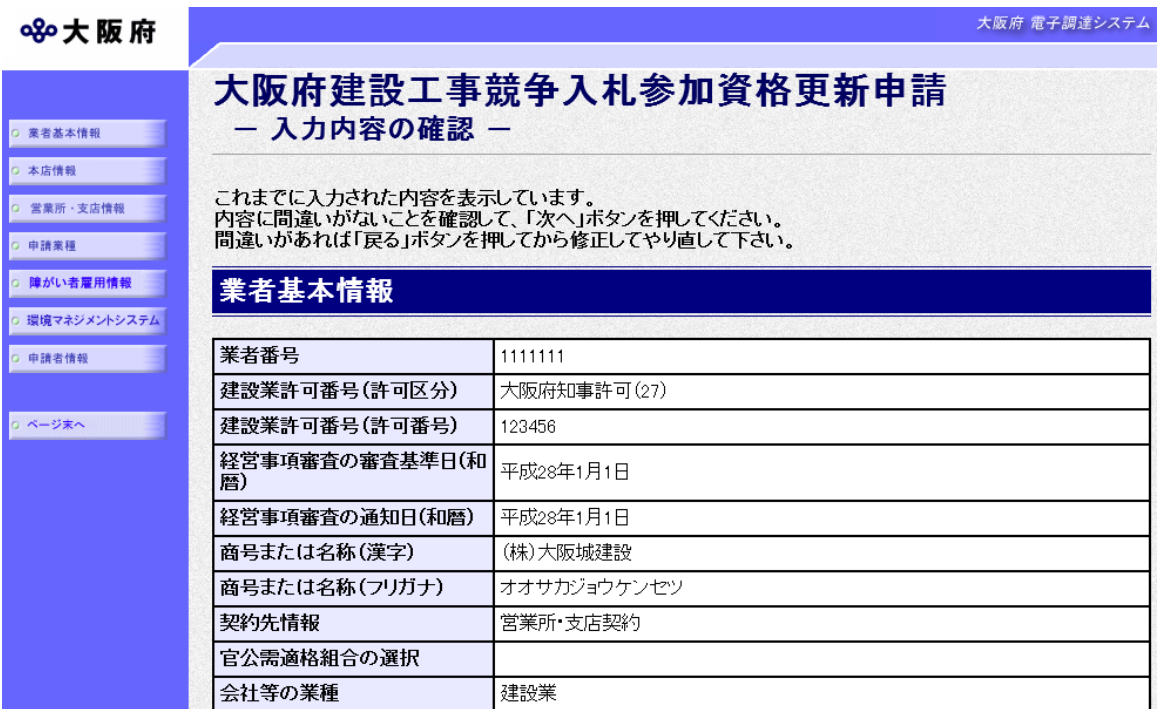

(途中画面省略)

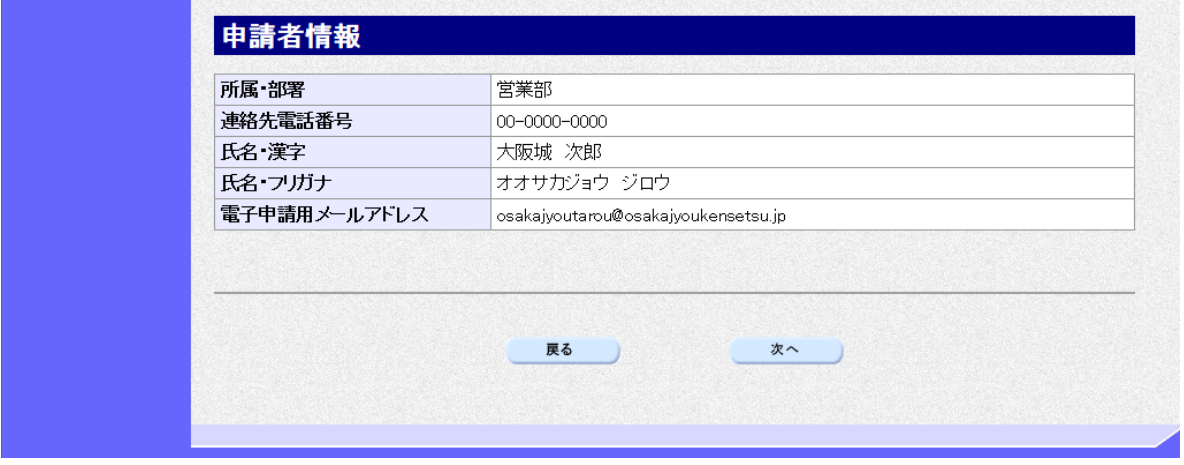

「大阪府建設工事競争入札参加資格更新申請」画面で入力した情報の確認を行います。

確認後,画面左のページ末へをクリックするか画面右のスクロールバーを使って、画面最下部を 表示し,次のいずれかの操作を行います。

- ◆入力内容を送信する場合は、画面下の<mark>次へ</mark>をクリックします。
	- $\rightarrow$   $\rightarrow$  1 1 ) 送信確認へ
- ◆入力内容を修正する場合は、画面下の<mark>戻る</mark>をクリックします。
	- →→1) 業者基本情報の更新 等へ

11)送信確認

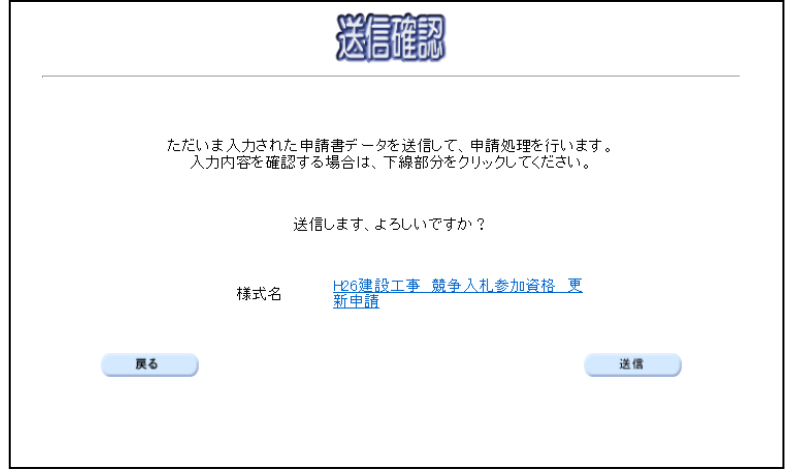

◆申請を送信する場合は、送信をクリックします。

 $\rightarrow$   $\rightarrow$  12) 到達確認へ

◆送信をキャンセルする場合は、反るをクリックします。

→→10)入力内容の確認へ

◆送信前に申請内容を確認する場合は、H\*\*建設工事 競争入札参加資格 更新申請をクリックし ます。クリックすると,「建設工事競争入札参加資格 更新申請」画面が表示されます。 ま示内容を印刷する場合は、画面下の 印刷をクリックします。

「建設工事競争入札参加資格 更新申請」画面を閉じる場合は,画面下の<mark>閉じる</mark>をクリックし ます。

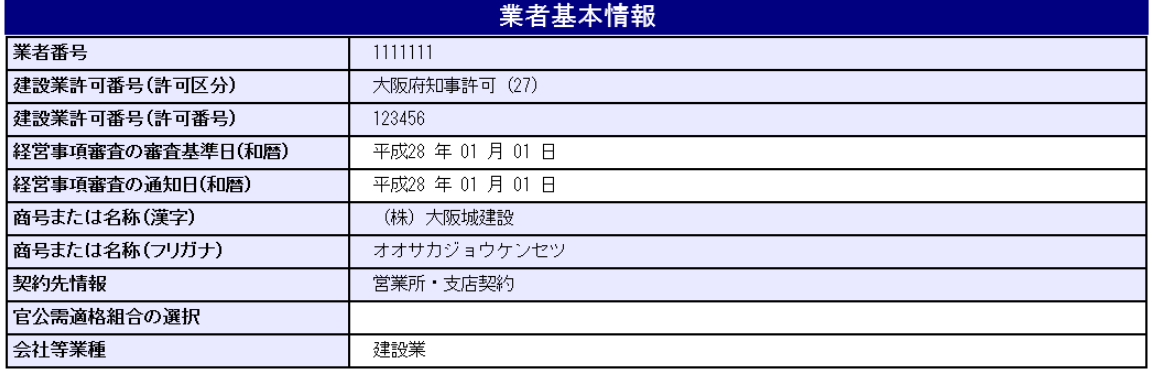

#### H29建設工事 競争入札参加資格申請 (定期) 【更新】

#### (途中画面省略)

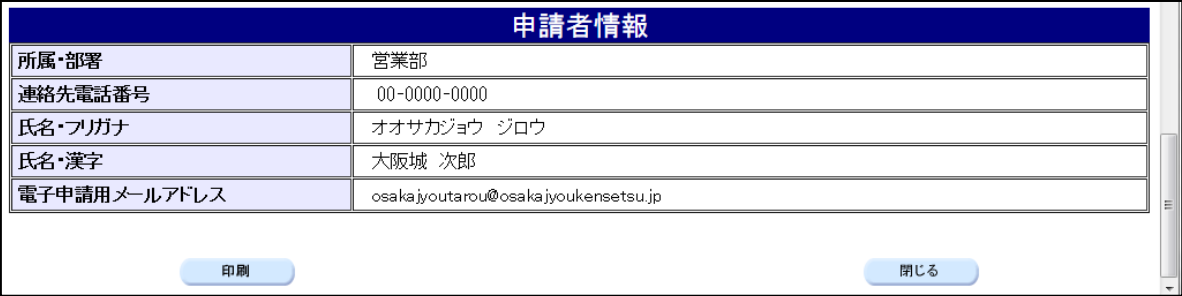

## 12)到達確認

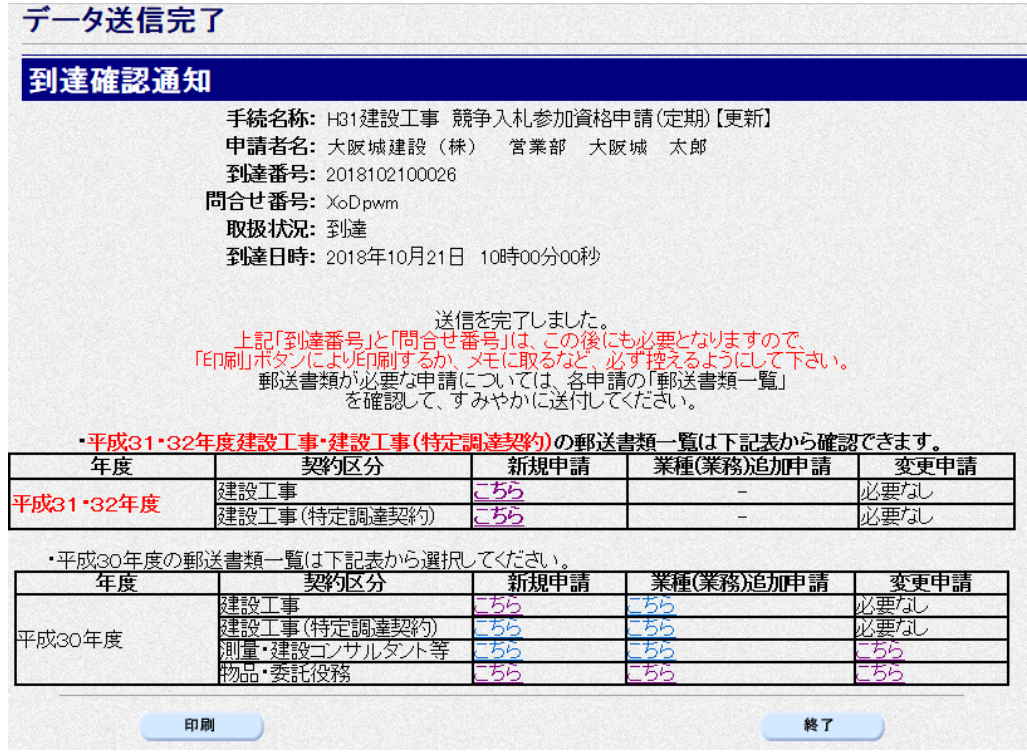

データの送信が完了すると、到達確認通知が表示されます。 内容を確認し、画面下の印刷をクリックして印刷を行います。 印刷処理後, 終了をクリックして「大阪府 電子申請システム」画面に戻ります。

### ● 到達確認通知内容の控え

到達確認通知の到達番号と問合わせ番号は,この後の取扱状況を照会する時などに必須とな りますので、内容を確認の上<mark>印刷</mark>をクリックして印刷するかメモを取るなどして、必ず控え をとるようにしてください。

# ◆ 送信完了後の処理の流れ データ送信完了後,大阪府において送信されたデータに基づいて申請の受付確定処理が行わ れます。郵送書類が必要な場合は,書類の到着後に受付確定処理が行われます。 受付確定処理が終われば、申請者情報で指定した電子申請用メールアドレスに通知が届きま す。なお現在の処理状況は、「申請取扱状況確認」画面で確認できます。 ※「申請取扱状況確認」画面については、第3章 1.状況確認を参照してください。

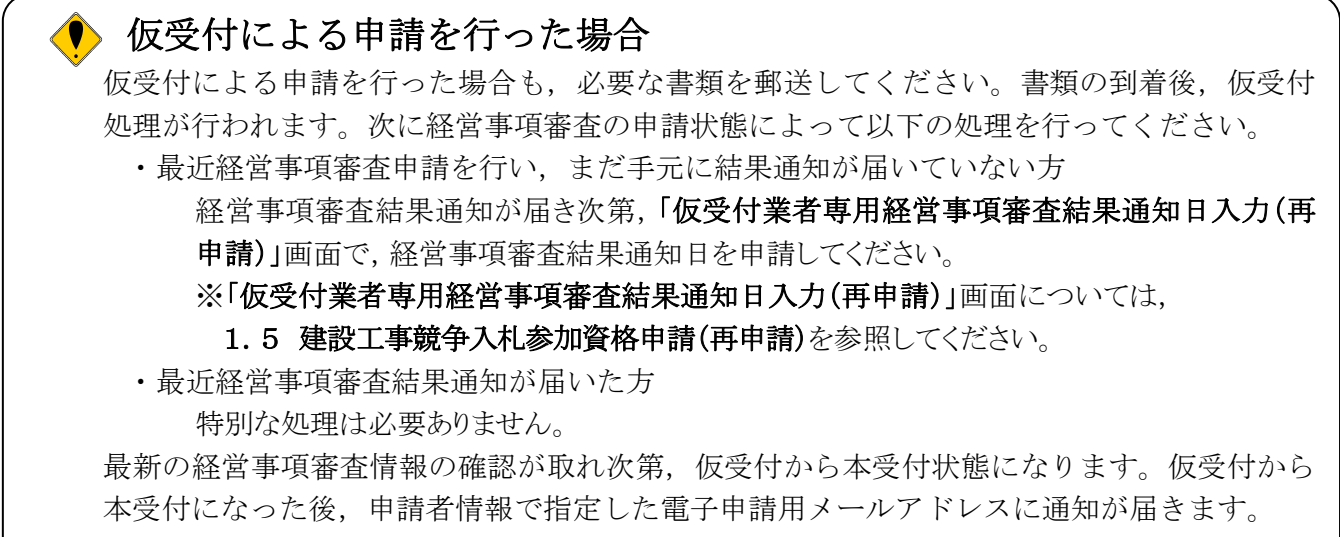